# W&M ONE NETWORK

# W&M One Network User Guide

# Guide Contents

| Part 1: Account Registration                                         | 2  |
|----------------------------------------------------------------------|----|
| Step 1: Basic Profile                                                | 2  |
| Step 2: Advanced Profile                                             | 4  |
| Step 3: Willing to Help                                              | 5  |
| Step 4: Seeking Help                                                 | 5  |
| Step 5: LinkedIn Profile Sync                                        | 6  |
| Step 6: Adding/Updating your One Network Profile Photo               | 9  |
| Step 7: Notifications & Privacy                                      | 12 |
| Step 8: Career Connections Settings                                  | 14 |
| Part 2: Explore the One Network Platform                             | 15 |
| Getting Started 1: Post to the Feed                                  | 15 |
| Getting Started 2: Send a Direct Message                             | 17 |
| Getting Started 3: Commenting and Liking Posts                       | 23 |
| Getting Started 4: Explore the Business Directory and Add a Business | 26 |
| Getting Started 5: Explore Communities                               | 29 |
| Getting Started 6: (Alumni Only) Share a Job Opportunity             | 34 |
| Here to Help: Questions & Feedback                                   |    |

# Part 1: Account Registration

# Step 1: Basic Profile

- Open https://onenetwork.wm.edu/
- Click the green "Join Now" button in the top right of the webpage.

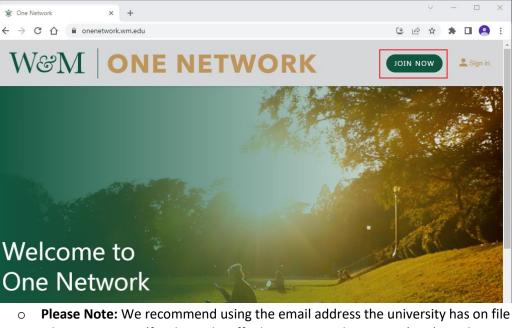

- Please Note: We recommend using the email address the university has on file when registering (faculty and staff, please use Single Sign On (SSO); students and alumni, please do NOT use SSO or your email.wm.edu address, as those expire). For a streamlined login experience, consider using the 'Sign in with LinkedIn' or 'Sign in with Google' feature.
  - Tip: Not sure what email address the university has on file? Look for any recent W&M correspondence in your inbox(s) or log into my1693.com to find and update your contact information.
- Select the appropriate affiliation(s) to the university. You click the checkbox for more than one affiliation as appropriate. *i.e., student, alumni, W&M volunteer, spouse/partner, parent and/or staff & faculty.* Affiliation \*

| Alumni          |
|-----------------|
| Student         |
| Parent          |
| Staff & Faculty |

• Answer all the required questions as indicated by an "\*" *i.e., degree, gender, affinity affiliations, etc.* 

| Race/ethnicity                                                               |
|------------------------------------------------------------------------------|
| Personal Pronoun *                                                           |
| Please select your professional interests: (Choose all that apply) $^{\ast}$ |
| W&M Athletic Team (for use ONLY by current/former Division I v               |
|                                                                              |

- I agree to the site's Terms of use and Privacy policy and understand that I will be receiving emails and notifications until I choose otherwise.
- Click the green "Continue" button when finished.

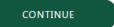

 If the "Continue" button at the bottom of the webpage is gray, you have missed answering a required question, indicated by an "\*". Scroll through the questions again, answering any that may have been missed.

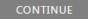

- The system will proceed to the email verification step.

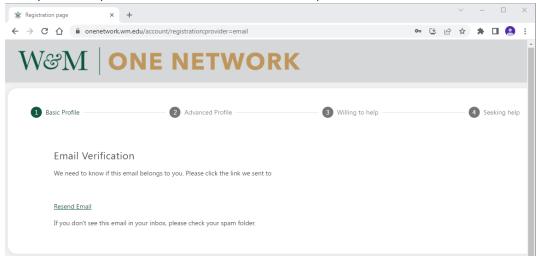

• Open your email inbox and click the verification link provided via email.

| <b>One Network</b> <no-r<br>o One, bcc: me ▼</no-r<br> | eply@onenetwork.wm.edu> 3:59 PM (1 minute a                                                                                                    | go) |
|--------------------------------------------------------|----------------------------------------------------------------------------------------------------|-----|
|                                                        | W&M ONE NETWORK                                                                                                    |     |
|                                                        | Verify your attempt to register on One Network  Hi Reveley, You are receiving this email to verify your attempt to register on One Network. In order to verify your email address, please click on the following link Thank you, One Network Team |     |
|                                                        | Office of Career Development & Professional Engagement:<br>onenetwork@wm.edu                                                                                                    |     |
|                                                        | If you no longer wish to receive the notifications, click here to unsubscribe<br>Powered by Graduway                                                                                                    |     |

- Tip: We recommend checking your email on a computer to click the link. If you click the link on a mobile device, registration must continue on that device.
- If you do not see the email, please check your spam folder for a message from <u>no-reply@onenetwork.wm.edu</u>.

#### Step 2: Advanced Profile

- Once you click the email verification link, you will be prompted to input your professional information, professional organizations/association memberships, and to share your favorite W&M memory or experience.
  - Click the green "Continue" button when finished.

| V&M               | ONE                  | NETWORK            | P 🔺 🙁 -                                     |
|-------------------|----------------------|--------------------|---------------------------------------------|
|                   |                      |                    |                                             |
| Basic Profile —   |                      | 2 Advanced Profile | 3 Willing to help                           |
| Professional info | rmation              |                    |                                             |
| Company           |                      |                    | Industry                                    |
| Job title         |                      |                    | Job function                                |
| Open questions    |                      |                    |                                             |
|                   | on & Association Mem | barehine           | Please share a favorite W&M memory/experier |

#### Step 3: Willing to Help

- You are now prompted to answer how you may be willing to help the W&M One Network community both informally (resume review, etc.) or formally (career connections/mentorship).
  - Check all those that apply.
    - Please Note: Some selections may be pre-populated based on your affinity *i.e., student, alumni, etc.*
      - If you are not interested in helping or providing career connections, simply click the green checkboxes so they are no longer selected.
      - Tip: Career connectors on the One Network platform can control the maximum number of people they help/mentor at a time. (See Step 7 below.)
  - Click the green "CONTINUE" button when finished.

| Basic Profile                        | Advanced Profile               | 3 Willing to help                         | Seeking help        |
|--------------------------------------|--------------------------------|-------------------------------------------|---------------------|
| -                                    | -                              |                                           | _                   |
| How are you willing to he            | elp?                           |                                           |                     |
| Introduction to Professional Netwo   | rk                             | Interview / Personal Brand                |                     |
| Industry / Workplace Insights        |                                | Admissions / Graduate School Discussion   |                     |
| Resume / Portfolio Review            |                                | Speak on a Panel / at an Event            |                     |
| Job-shadowing / Externships          |                                | Host W&M Events at My Workplace           |                     |
| Internship / Full-time Opportunities | 5                              | Volunteer at / for W&M Events             |                     |
| Willing to be a Career Connector     |                                |                                           |                     |
| Career Connections for under         | graduate students (mentorship) | Career Connections for mid-career profess | ionals (mentorship) |
| Career Connections for gradua        | ate students (mentorship)      | General career advice                     |                     |
| Career Connections for young         | professionals (mentorship)     |                                           |                     |

#### Step 4: Seeking Help

- You are now prompted to answer what help you may need, including career connections/mentorship. Some selections may be pre-populated based on your affinity *i.e., student, alumni, etc.* 
  - Check all those that apply.
    - If you are not interested in receiving help or career connections, simply click the green checkboxes so they are no longer selected.

• Click the green "FINISH" button when finished.

|                                                            | nelp — 4 Seeking help                 |
|------------------------------------------------------------|---------------------------------------|
| What help do you need?                                     |                                       |
| Introduction to Professional Network                       | unities                               |
| Industry / Workplace Insights Interview / Personal Brand   |                                       |
| Resume / Portfolio Review     Admissions / Graduate School | ol Discussion                         |
| Job-shadowing / Externships                                |                                       |
| Need a Career Connectors                                   |                                       |
| Career Connections for graduate students (mentorship)      | mid-career professionals (mentorship) |
| Career Connections for young professionals (mentorship)    |                                       |

- If W&M has your email on file, the system will auto-approve your registration for One Network. If you registered using an email address that W&M does not have on file, the One Network admin team will manually approve your account within three business days.

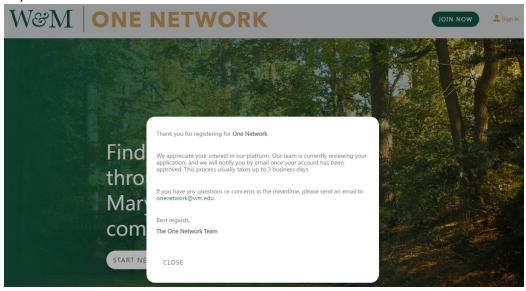

# Step 5: LinkedIn Profile Sync

- Privacy Notice: If you wish to sync your LinkedIn account data to One Network, please review <u>One Network's Privacy Policy.</u>
- Once your account registration is complete and your account has been approved, visit <a href="https://onenetwork.wm.edu/">https://onenetwork.wm.edu/</a>

• Click the gold "Sign In" button in the top right of the webpage.

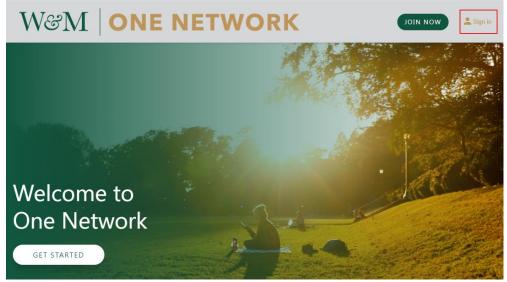

• Login via the method used to create your account, then click the green Sign In button.

|                                  | ×         |
|----------------------------------|-----------|
| in Sign in with LinkedIn         |           |
| <b>G</b> Sign in with Google     | $\supset$ |
| W&M SSO                          |           |
| OR                               | _         |
| Email                            |           |
| * E-mail is required<br>Password |           |
| * Password is required           |           |
| Sign in                          |           |
| Forgot password?                 |           |

• Once logged in, in the top right corner of the webpage you will see a circle with an empty profile picture and a gold down arrow.

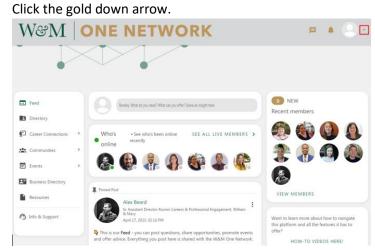

• From the gold drop down menu click "Settings."

•

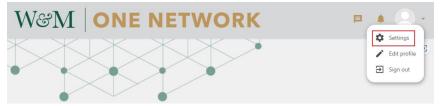

- Click the "ACCOUNT" tab. Toward the end of the list you will see the LinkedIn logo and "Connect and sync your LinkedIn account."
  - Click the green "CONNECT" button.

| W&M (              | ONE NETW                 | ORK                                                                                                    | ■ ▲ 🕗 • |
|--------------------|--------------------------|----------------------------------------------------------------------------------------------------|---------|
| Feed               | Settings                 |                                                                                                    |         |
| Directory          | ACCOUNT                  | NOTIFICATIONS                                                                                          | PRIVACY |
| 🖬 Mentoring 🔹 🔸    |                          |                                                                                                    |         |
| 🔛 Groups           | Login options<br>Email * |                                                                                                    |         |
| Events >           |                          |                                                                                                    |         |
| Business Directory | SAVE<br>CHANGE PASSWORD  |                                                                                                    |         |
| Resources          | Current password *       |                                                                                                    |         |
| Info & Support     | New password *           |                                                                                                    |         |
|                    | Confirm password *       |                                                                                                    |         |
|                    |                          |                                                                                                    |         |
|                    |                          | count<br>ount. This will also allow you to log in with y<br>ate Google Hangouts on your profile. These |         |
|                    |                          |                                                                                                    |         |

 Login using your LinkedIn username/password and click the blue "Sign in" button.

#### Linked in

#### Welcome Back

Don't miss your next opportunity. Sign in to stay updated on your professional world.

| Email or Phone   |      |
|------------------|------|
| Password         | Show |
| Cancel Sign in   |      |
| Forgot password? |      |

New to LinkedIn? Join now

#### • Click the RE-SYNC button.

| E Feed             | Settings                              |               |         |
|--------------------|---------------------------------------|---------------|---------|
| Directory          | ACCOUNT                               | NOTIFICATIONS | PRIVACY |
| Mentoring >        |                                       |               |         |
| Groups             | Login options<br>Email *              |               |         |
| E Events >         |                                       |               |         |
| Business Directory | SAVE<br>CHANGE PASSWORD               |               |         |
| Resources          | Current password *                    |               |         |
| 🙆 Info & Support   |                                       |               |         |
|                    | New password *                        |               |         |
|                    | Confirm password *                    |               |         |
|                    |                                       |               |         |
|                    | SAVE                                  |               |         |
|                    | in Connect and sync your LinkedIn acc | ount          |         |
|                    | RE-SYNC DISCON                        | NECT          |         |

- Now your One Network profile will contain a link to your LinkedIn profile, as indicated by the 'in' logo.

# Step 6: Adding/Updating your One Network Profile Photo

- Once logged in, in the top right corner of the webpage you will see a circle with an empty profile picture and a gold down arrow.

| <ul> <li>Click the</li> </ul> | gold down arrow.          |         |            |          |
|-------------------------------|---------------------------|---------|------------|----------|
| W&M │○                        | NE NETWOR                 | К       | <b>₽</b> ♦ | <b>-</b> |
|                               |                           | >       |            |          |
| • (                           | Click "Edit Profile"      |         |            |          |
|                               | ■ ▲ Settin Edit p Sign of | profile |            |          |

- On this webpage you will see an empty profile picture at the top of the page.
  - Click the shaded bottom third of that circle and the "Edit Profile Photo" popup will appear.

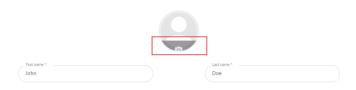

• Click the green up arrow button that says "PHOTO."

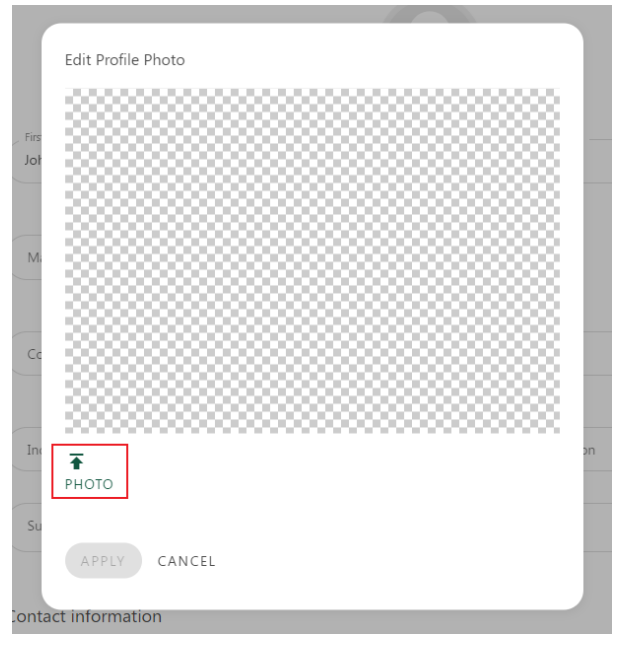

• Find and select the profile photo of your choice and click "Open."

| Quicl      | B > This PC > Documents New folder Name |         |                    |             | Search Documents |
|------------|-----------------------------------------|---------|--------------------|-------------|------------------|
| ↓<br>Quicl | ^                                       |         |                    |             |                  |
| 🕈 Quicl    | News                                    |         |                    |             | III 🔻 🔟 🌘        |
|            | Name                                    | Status  | Date modified      | Туре        | Size             |
| - L#       | Custom Office Templates                 | Ø       | 2/15/2023 12:02 PM | File folder |                  |
|            | - Fax                                   | $\odot$ | 2/13/2023 1:37 PM  | File folder |                  |
| 🖊 E#       | 💼 My Data Sources                       | $\odot$ | 2/23/2023 2:40 PM  | File folder |                  |
| 🚔 E🖈 🔄     | OneNote Notebooks                       | $\odot$ | 2/16/2023 11:13 AM | File folder |                  |
| 📰 F#       | Outlook Files                           | Ø       | 2/20/2023 9:34 AM  | File folder |                  |
| 💻 f 🖈 👘    | Scanned Documents                       | $\odot$ | 2/13/2023 2:03 PM  | File folder |                  |
| 4W -       | Zoom                                    | $\odot$ | 2/13/2023 9:53 AM  | File folder |                  |
| Pro        | Profile Picture                         | $\odot$ | 3/14/2023 12:03 PM | JFIF File   | 45 KB            |
| Pro        |                                         |         |                    |             |                  |
| Tray       |                                         |         |                    |             |                  |
| - nav      |                                         |         |                    |             |                  |
| Box        |                                         |         |                    |             |                  |
| Onel       |                                         |         |                    |             |                  |
| This F     |                                         |         |                    |             |                  |
| 3D (       |                                         |         |                    |             |                  |
| -          |                                         |         |                    |             |                  |
| 🔜 Des 🗸    |                                         |         |                    |             |                  |
|            | File name: Profile Picture              |         |                    | ~ Cu        | ustom Files      |

- Click and drag the blue circle to adjust the size and exact area of the photo you have uploaded.
  - Once you have the profile picture sized to your liking, click the green "APPLY" button.

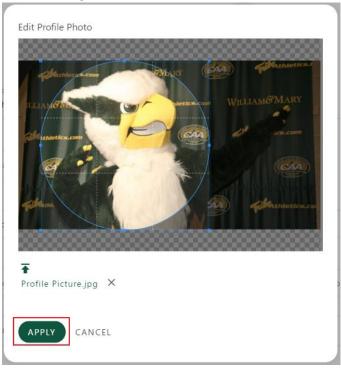

• Your profile picture will now appear in the top right corner of the site when you are logged in.

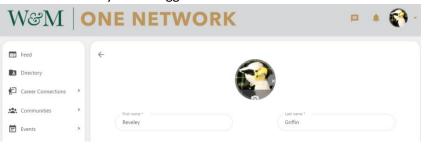

# Step 7: Notifications & Privacy

- Once logged in, in the top right corner of the webpage you will see your profile picture and a gold down arrow.
  - Click the gold down arrow.

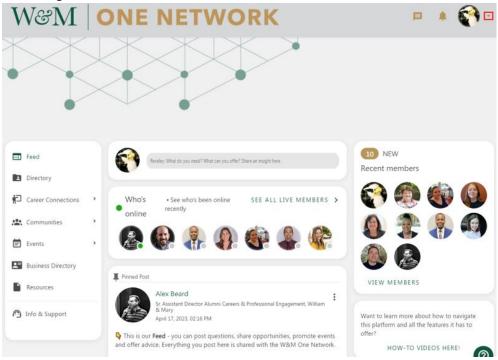

• From the gold drop down menu, click "Settings."

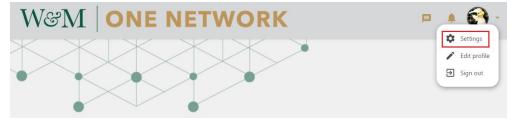

• Click the "NOTIFICATIONS" tab. Scroll through the settings and click the toggle buttons to turn on/off notifications as desired.

| W&M                |   | DNE NETWOR                                                                 | K             |       |        | •        |
|--------------------|---|----------------------------------------------------------------------------|---------------|-------|--------|----------|
| 🖬 Feed             |   | Settings                                                                   |               |       |        |          |
| Directory          |   | ACCOUNT                                                                    | NOTIFICATIONS |       | PRIVAC | CY       |
| Career Connections | > | Personal activity                                                          |               | Email | Mobile | Platform |
| Communities        | > | Someone sent you a message                                                 |               |       |        |          |
| Business Directory |   | Someone commented/liked your post/photo                                    |               |       |        |          |
| Resources          |   | Someone commented/liked your comment                                       |               |       |        |          |
| ີງ Info & Support  |   | You've been tagged in a photo/album                                        |               |       |        |          |
|                    |   | You've been tagged in a post                                               |               |       |        |          |
|                    |   | Pending community members                                                  |               |       |        |          |
|                    |   | Mentoring relationship notifications from admin<br>Mentoring Milestone Due |               |       |        |          |
|                    |   | New Badges                                                                 |               |       |        |          |
|                    |   | General activity                                                           |               |       |        | (        |

• Click the "PRIVACY" tab. Scroll through the settings and click the radio buttons to adjust your desired privacy levels.

|                    |   | ONE NETWORK                                          |         |                       |            |
|--------------------|---|------------------------------------------------------|---------|-----------------------|------------|
| Feed               |   | Settings                                             |         |                       |            |
| Directory          |   | ACCOUNT NOTIFIC                                      | CATIONS | PRIVACY               |            |
| Career Connections | > |                                                      |         | Career                | _          |
| Communities        | > | General                                              | All     | Connections           | Hide       |
| Events             | > | Who can see your phone number?                       | ۲       | $\bigcirc$            | $\bigcirc$ |
| Business Directory |   | Who can see your email address                       | ۲       | $\bigcirc$            | 0          |
| Resources          |   | Who can see your location (city, state and country)? | ۲       | $\bigcirc$            | 0          |
| 🗿 Info & Support   |   | Who can send you messages?                           | ۲       | 0                     | 0          |
|                    |   | Social media messaging                               | All     | Career<br>Connections | Hide       |
|                    |   | Who can contact you via skype?                       | ۲       | $\bigcirc$            | 0          |
|                    |   | Who can contact you via Facebook Messenger?          | ۲       | $\bigcirc$            | 0          |
|                    |   | Who can contact you via Google Hangouts?             | ۲       | $\bigcirc$            | 0          |
|                    |   | Who can send you Google Calendar invitations?        | ۲       | 0                     | $\bigcirc$ |

#### Step 8: Career Connections Settings

- Once logged in, in the left menu click "Career Connections" then click "Settings."

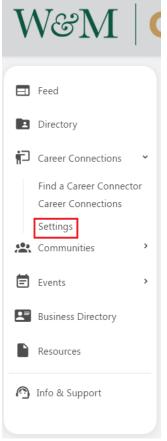

- Career connections settings default to "Unlimited." You can also click the plus or minus button to set the number of relationships you are willing to participate in at any given time.
  - Click the green "Update Career Connection limit" button when finished.

| Career Connections                         | ŧ                   | **           | \$      |
|--------------------------------------------|---------------------|--------------|---------|
| Maximum number of people I want to be a    | Career Connector fo | r at a time  |         |
| <ul> <li>Unlimited</li> <li>- +</li> </ul> |                     |              |         |
|                                            | Update Caree        | er Connectio | n limit |

• Please note: If you set a limit of five career connections and all five slots are full, you must end a relationship before participating in any additional career

connections/mentorship activities, including formal mentorship programming — or you must update your mentee limit by clicking the plus button or unlimited button.

# Part 2: Explore the One Network Platform

# Getting Started 1: Post to the Feed

Once Logged in to One Network, in the left menu, click "Feed."

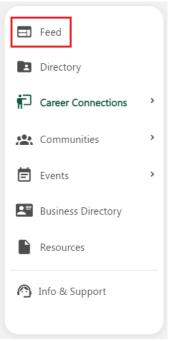

- Click the "What do you need What can you offer? Share an insight here." prompt next to your profile picture, in the top center column of the webpage.

| W&M                | ON       | E NETWO                                    | ORK                          |           | P                        |   | <b>()</b> - |
|--------------------|----------|--------------------------------------------|------------------------------|-----------|--------------------------|---|-------------|
|                    | $\times$ |                                            |                              |           |                          |   |             |
|                    |          |                                            |                              |           |                          |   |             |
| E Feed             |          | Reveley: What do you need? What can you of | ffer? Share an insight here. |           | 10 NEW<br>Recent members |   |             |
| Directory          |          | L                                          |                              |           |                          | 4 | 0           |
| Career Connections | * Wh     | O'S • See who's been online<br>recently    | SEE ALL LIVE ME              | MBERS >   | <b>S</b>                 |   |             |
| Communities        | , onli   | ine                                        |                              | <b>Sb</b> |                          |   |             |
| 🛱 Events           | , 🔏      | ) 🚯 👫 🚯                                    |                              |           |                          |   |             |
| Business Directory |          |                                            |                              |           | <b>U</b> 🗞               |   |             |

Introduce yourself to your William & Mary Community on One Network! We recommend this introduction include three key parts: who you are, what you bring to One Network, and what you hope One Network can do for you. *The ethos of the W&M One Network is built on "Asking & Offering."*

- Ex. Hello Tribe! I'm Alex Beard, a community engagement professional and educator who recently joined the Office of Career Development & Professional Engagement at W&M. I'm a graduate of Virginia Tech where I studied Theatre Arts and Leadership & Social Change, with a heavy focus on public dialogue. I have intentionally crafted my career by collaborating closely with leaders to integrate the arts, specifically improvisation, into various business settings. I currently live in Chicago where I also teach, perform, and direct at theatres around the city. I'm always happy to talk to folks about entrepreneurship, training facilitation, design thinking/human centered design, and job crafting. I'm looking to make connections globally, especially those working in the consulting and corporate training/HR space.
- You can use the text editor to format the text, including bold, italics and bullet points.
- You can also add hyperlinks, tag people, upload images and attach files as needed by clicking the appropriate buttons.
- Click the green "POST" button when finished.

| P | •    | Reveley | r: Wha | t do yo | ou nee | d? W | hat ca | in you       | offer? | Share | an insi | ght her | -        | × |
|---|------|---------|--------|---------|--------|------|--------|--------------|--------|-------|---------|---------|----------|---|
| в | Ι    | U       | 4      | ð       | ₽      | Ξ    | ≡      | ≣            | ì      | Ē     | Ì       | 8       |          |   |
|   |      |         |        |         |        |      |        |              |        |       |         |         |          |   |
|   |      |         |        |         |        |      |        |              |        |       |         |         |          |   |
|   |      |         |        |         |        |      |        |              |        |       |         |         |          |   |
|   |      |         |        |         |        |      |        |              |        |       |         |         | 0 / 40   |   |
|   | 🎝 Ta | g peopl | e      |         |        |      | Upload | B<br>d media | ETA    |       |         | 🛛 Atta  | ch files |   |
|   | POS  | г       |        |         |        |      |        |              |        |       |         |         |          |   |

• To edit or delete a post, click the vertical three dot icon in the top right of the post, then click "Edit" or "Delete."

| Reveley Griffin<br>Mascot, William & Mary<br>April 23, 2023, 04:27 PM | Edit                                       |
|-----------------------------------------------------------------------|--------------------------------------------|
| Hello Tribe, this is an example post.                                 | Delete                                     |
| IC Like                                                               | ,r<br>Iocus                                |
| Write a comment                                                       | from<br>grant<br>histo<br>like tl<br>Previ |

• When editing, be sure to click the green "Save" button when finished.

| В    | Ι      | Ū       | 4     | $\diamond$ | ≡     | Ξ | ≡ | ≣ | ≥    | ₫ | Ē | 8 | ۲    |
|------|--------|---------|-------|------------|-------|---|---|---|------|---|---|---|------|
| Hell | o Trib | e, this | is an | edited     | post. |   |   |   |      |   |   |   |      |
|      |        |         |       |            |       |   |   |   |      |   |   |   |      |
|      |        |         |       |            |       |   |   |   |      |   |   |   |      |
|      |        |         |       |            |       |   |   |   |      |   |   |   |      |
|      |        |         |       |            |       |   |   |   |      |   |   |   |      |
|      |        |         |       |            |       |   |   |   |      |   |   |   | 36/4 |
|      |        |         |       |            |       |   |   |   | BETA |   |   |   |      |

 When deleting, be sure to click the green "DELETE" button to remove the post from the platform.

| ſ  | Are you sure that you would like to dele | ete this Post? |
|----|------------------------------------------|----------------|
| 1İ | DELETE                                   |                |

#### Getting Started 2: Send a Direct Message

- There are two methods to send messages: the "Direct Messages" webpage and via an individual's profile.
  - If you know who you would like to message:

1th a

 Click the gold message icon in the top right of the One Network webpage.

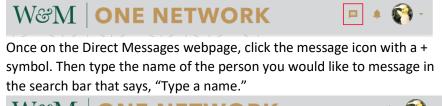

| W&M       | ONE NETW          | VORK                        | Þ | ÷ 📢 - |
|-----------|-------------------|-----------------------------|---|-------|
| E Feed    | Direct Messages   | New message   Q Type a name | 1 |       |
| Directory | Q Search messages |                             | - |       |

- When you begin typing a person's name, the system will automatically show a few suggestions based on the letters typed so far.
- Click the name of the person you want to message.

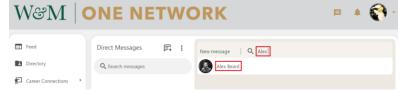

• Type your message in the white text bubble at the bottom of the webpage and click the black send icon to send your message when finished.

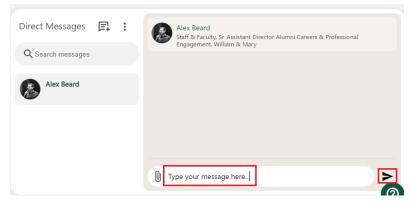

#### • If you do not know who you would like to message:

• Click "Directory" in the left menu.

| V       | V&M│                                                      | ( |
|---------|-----------------------------------------------------------|---|
|         | Feed                                                      |   |
|         | Directory                                                 |   |
| ŕ       | Career Connections                                        | ~ |
|         | Find a Career Connector<br>Career Connections<br>Settings |   |
|         | Communities                                               | > |
| Ē       | Events                                                    | > |
|         | Business Directory                                        |   |
|         | Resources                                                 |   |
| <b></b> | Info & Support                                            |   |

- There are two methods to search for someone in the W&M One Network: the "Search" bar and the "Filter by" menu.
- In the "Search" bar at the top center of the webpage, type any of the following: an individual's name, a company name, industry, etc.
  - To clear your search parameters, simply delete anything typed in the search bar.
  - Once you've found the person you would like to message, click their name.

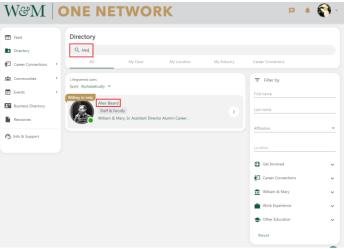

 Once on their profile click the green button that says "MESSAGE"

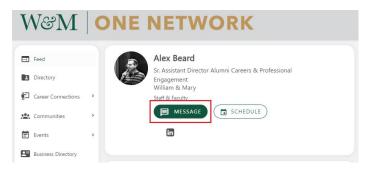

• Type a short message to the person and click the blue "SEND" button.

| Message Alex Beard               |        |
|----------------------------------|--------|
| To Alex Beard                    |        |
| Write a message or attach a file |        |
|                                  |        |
|                                  |        |
|                                  |        |
|                                  |        |
| Q                                |        |
| U                                | > SEND |

• You can also use the "Filter by" search in the right menu to pinpoint your search.

| First name<br>Alex<br>Last name<br>Affiliation •<br>Location<br>Get Involved •<br>Career Connections •<br>William & Mary •<br>Work Experience •<br>Other Education •                  |   | Filter by          |
|----------------------------------------------------------------------------------------------------|---|--------------------|
| Last name         Affiliation         Location               Get Involved            Career Connections            William & Mary           Work Experience           Work Experience |   |                    |
| Affiliation  Location  Get Involved  Career Connections  William & Mary  William & Mary  Work Experience                                                                              |   | lex                |
| Location  Get Involved  Career Connections  William & Mary  Work Experience  V                                                                                                    |   | ast name           |
| Get Involved       ✓         Image: Career Connections       ✓         Image: William & Mary       ✓         Image: Work Experience       ✓                                           | • | ffiliation         |
| Career Connections  William & Mary  Work Experience                                                                                                    |   | ocation            |
| William & Mary Work Experience                                                                                                    | ~ | Get Involved       |
| Work Experience                                                                                                    | ~ | Career Connections |
| -                                                                                                    | ~ | William & Mary     |
| ✤ Other Education                                                                                                    | ~ | Work Experience    |
|                                                                                                    | ~ | Other Education    |
| Reset                                                                                                    |   | Reset              |

• Filtering is a powerful tool as it can be utilized in conjunction with the "Search" bar. This is helpful if your "Search" bar results alone are too broad, i.e., you know someone's first name and that they work in accounting. In this example, you would look to the "Filter by" menu and select Work Experience -> Industry -> Accounting, then type their first name into the "Search" bar.

| First name                          |   |   |           |  |
|-------------------------------------|---|---|-----------|--|
| Last name                           |   |   |           |  |
| Affiliation                         | - |   |           |  |
| Location                            |   |   |           |  |
| Get Involved                        | ~ |   |           |  |
| Dereer Connections                  | ~ |   |           |  |
| m William & Mary                    | ~ |   |           |  |
| Work Experience                     | ^ |   |           |  |
| Company                             |   |   |           |  |
| Industry                            |   |   |           |  |
| Search                              |   |   |           |  |
| Accommodation                       |   |   | Directory |  |
| <ul> <li>Accounting</li> </ul>      |   |   | -         |  |
| Administrative and Support Services |   |   | Q John    |  |
| Advertising                         |   |   | All       |  |
| □ A                                 |   | + |           |  |
|                                     |   |   |           |  |

 Please Note: The "Filter by" menu is sticky, meaning you must reset the filters before running additional searches. To clear your filter parameters, click the green "Reset" button at the bottom of the "Filter by" menu. If you do not reset your "filter by" settings, your search bar results will remain filtered and therefore limited, i.e., you filtered based on accounting on your last search, and now have decided to look up an old roommate by name. If they are not in accounting, even if you spell their name correctly, they will not appear in the search results as the "Filter by" settings will only allow individuals in accounting to appear.

| ➡ Filter by                        |   |
|------------------------------------|---|
| First name                         |   |
| Last name                          |   |
| Affiliation                        | - |
| Location                           |   |
| Get Involved                       | ~ |
| Career Connections                 | ~ |
| 1 William & Mary                   | ~ |
| Work Experience                    | ^ |
| Company                            |   |
| <sup>tridustry</sup><br>Accounting | Ŧ |
| Job function                       | • |
| Other Education                    | ~ |
| Reset                              |   |

- To check your messages and see previously sent messages, click the gold message icon in the top right-hand corner of the webpage to view the "Direct Messages" webpage.

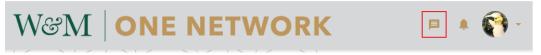

• Here you can search for previously sent messages, have continued threaded conversations, and send new messages if you know the recipient's name.

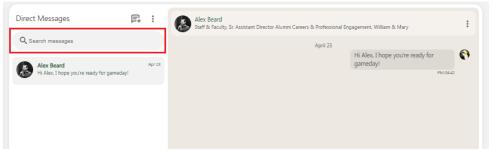

# Getting Started 3: Commenting and Liking Posts

-

Once Logged in, in the left menu click "Feed."

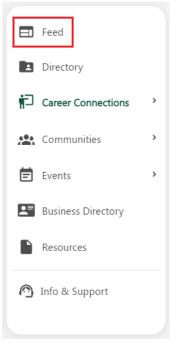

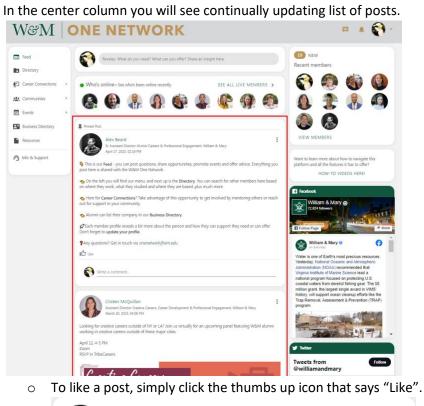

|          | Alex Beard<br>Sr. Assistant Director Alumni Careers & Professional Engagement, William & Mary<br>March 6, 2023, 07:00 PM                                                                                                    | :        |
|----------|----------------------------------------------------------------------------------------------------|----------|
|          | e! I'm Alex Beard, a community engagement professional and educator who recently joined the Office of<br>evelopment & Professional Engagement at W&M. I'm a graduate of Virginia Tech where I studied<br>re                                                                                                    |          |
| 1Like 2C | Comments                                                                                                    |          |
| IG Like  |                                                                                                    |          |
| 0        | Write a comment                                                                                                    | _        |
| ۲        | Jonathan "JD" Due<br>March 13, 2023, 01:18 PM<br>Alex - welcome to the Tribe! We're thrilled to have you on board and at the helm of this exciting<br>initiative! And being an Army Vet, I have just exceeded all my nautical terminology for today.<br>We look forward to<br>Read more<br>1 Like 1 Reply<br>Like 1 Reply<br>Like Reply<br>Like Reply |          |
|          | Alex Beard<br>March 13, 2023, 06:07 PM<br>Thanks JD! I'm so happy to be here - looking forward to working together.                                                                                                    | :        |
| -        | To remove your like, simply re-click the like buttor                                                                                                    | י<br>ר ר |

To remove your like, simply re-click the like button. The thumbs up icon will change from green to grey.

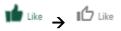

-

 To add a comment, find a post you want to respond to, and next to your profile picture at the bottom of the post, write your thoughts in the "Write a comment" line and click the black send icon.

|                        | Kathleen Powell<br>Chief Career Officer/Asso<br>June 21, 2022, 01:22 PM | ciate Vice President of Advancement, William & Mary                                                                                                    | : |
|------------------------|-------------------------------------------------------------------------|----------------------------------------------------------------------------------------------------|---|
| Vision 2026 d<br>2026! | etails the pathways arc                                                 | ound democracy, data, water, and career! See where W&M is heading toward                                                                                                    | d |
| https://www.v          | /m.edu/about/adminis                                                    | tration/strategicplanning/vision2026/index.php                                                                                                    |   |
| * Vision               | 0N 2026                                                                 | William & Mary has led in powerful ways during the most challenging<br>times. The key to that success has been understanding the moment that w<br>are in while seeing the possibilities<br>Go to our website | e |
| 6 Likes<br>I 🖒 Like    |                                                                         |                                                                                                    |   |
| 🚱 Wri                  | te a comment                                                            |                                                                                                    | _ |

• To edit or delete your comment, click the vertical three-dot icon on your comment then select "Edit" or "Delete."

| Kathleen Powell         :           Chief Career Officer/Associate Vice President of Advancement, William & Mary         :           June 21, 2022, 01:22 PM         : |      |
|----------------------------------------------------------------------------------------------------|------|
| 2026)<br>https://www.wm.edu/about/administration/strategicplanning/vision2026/index.php                                                                                |      |
| * Vision 2026                                                                                                    |      |
| VISION 2026<br>VISION 2026<br>VISION 2026                                                                                                    |      |
| 7 Likes 1 Comment                                                                                                    |      |
| Write a comment                                                                                                    |      |
| Reveley Griffin     April 23, 2023, 04:46 PM     Anyone can type a comment here.     Edit     Like     Reply                                                           | ]    |
| Dele                                                                                                    | rte: |

• When editing, be sure to click the black send icon after you have edited the reply text.

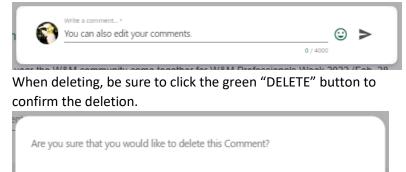

 To reply to or like a comment, simply scroll to the comment you would like to respond to and click either the "Reply" or the "Like" button.

DELETE

CANCEL

|                        | Kathleen Powell<br>Chief Career Officer/Associate Vice President of Advancement, William & Mary<br>June 21, 2022, 01:22 PM                                                                                    | : |
|------------------------|----------------------------------------------------------------------------------------------------|---|
| Vision 2026 d<br>2026! | etails the pathways around democracy, data, water, and career! See where W&M is heading toward                                                                                                    | ł |
| https://www.v          | vm.edu/about/administration/strategicplanning/vision2026/index.php                                                                                                    |   |
| * Vision               | William & Mary has led in powerful ways during the most challenging<br>times. The key to that success has been understanding the moment that we<br>are in while seeing the possibilities<br>Go to our website | e |
| 7 Likes 1 Comr         | nent                                                                                                    |   |
| 😚 🔤                    | te a comment                                                                                                    | _ |
| Apri                   | eley Griffin<br>I 23, 2023, 04:46 PM<br>I can also edit your comments.                                                                                                    | : |

## Getting Started 4: Explore the Business Directory and Add a Business

- To View a Business
  - Once logged in, in the left menu click "Business Directory."
  - Using the center search bar type a keyword in the "What are you looking for?" panel, or a geographic area in the "Location" panel.

#### - To Add a Business:

• Once Logged in, in the left menu click "Business Directory."

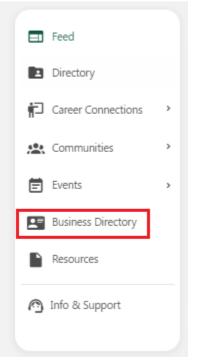

- On the right side of the webpage, you'll see a panel that says, "Do you have a business you would like to promote?"
  - Click the green "START POSTING" button.

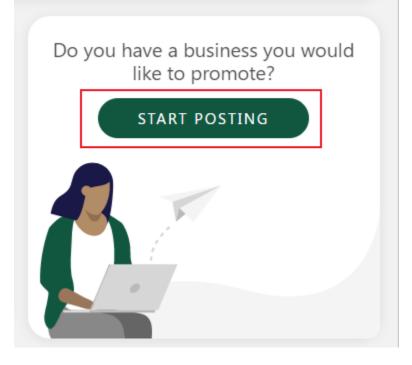

 Fill out the General Information fields, Category fields, Offer fields, Contact Options, Logo, and Image. *"\*" denotes a required field.*

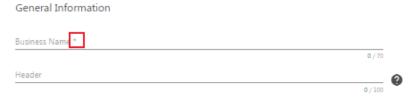

Click the Green "POST BUSINESS" button when complete.

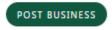

• Admin review is required before businesses will appear on the One Network platform. Please allow for three business days for review.

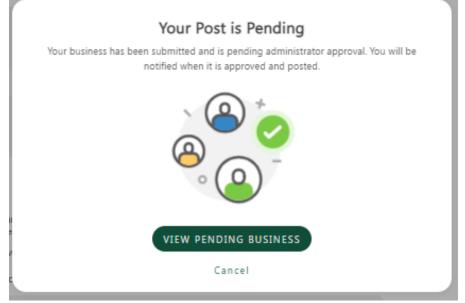

- To edit or delete a business in the Business Directory, select the business you administer.
  - Click the pencil icon in the top right corner to edit.

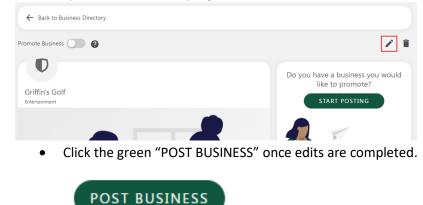

• Click the trash can icon in the top right corner to delete.

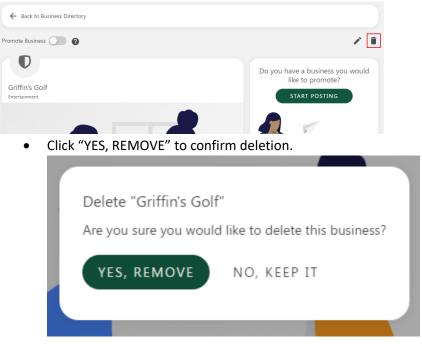

**Getting Started 5: Explore Communities** 

- To Join a Community:
  - Once Logged in, in the left menu click "Communities."

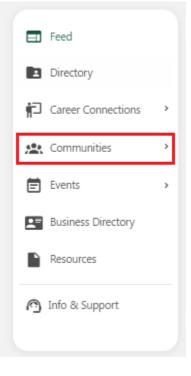

• Under "More Communities," click any community you are interested in joining.

| W&M                                                                                                    | ONE NETWORK                                                                                                   | P 🔺 😭 * |
|----------------------------------------------------------------------------------------------------|----------------------------------------------------------------------------------------------------|---------|
| <ul> <li>□ Feed</li> <li>□ Directory</li> <li>□ Career Connections →</li> <li>∴ Communities →</li> <li>WBMA Alumni</li> <li>□ Events →</li> <li>□ Business Directory</li> <li>□ Resources</li> <li>△ Info &amp; Support</li> </ul> | Communities<br>Cased<br>Your Communities<br>With Advance<br>With Advance<br>More Communities                  |         |
|                                                                                                    | Remont Massen<br>Noted if Basses<br>For current graduate students and alumni of the Mason School of Business. |         |

• Confirm the community you selected is correct by reading the description, then click the green "Join" button.

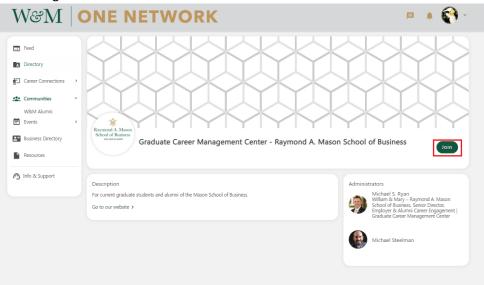

 For most communities an administrator will need to approve your request to join. Please allow for a minimum of three business days for your request to be reviewed.

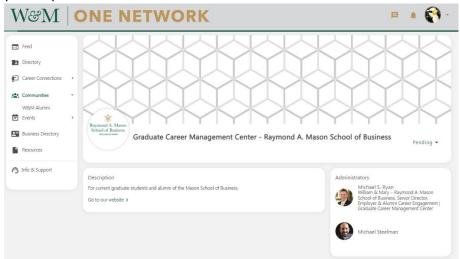

• Once approved, the Community will show up under "Your Communities" on the Communities page.

| W&M (                                                                                                    | ONE NETWORK                                                                                                    | P 🔺 😭 - |
|----------------------------------------------------------------------------------------------------|----------------------------------------------------------------------------------------------------|---------|
| <ul> <li>□ Feed</li> <li>□ Directory</li> <li>② Career Connections &gt;</li> <li>&gt;</li> <li>&gt; Communities &gt;</li> <li>W&amp;M Alumni</li> <li>⊠ Events &gt;</li> <li>⊡ Business Directory</li> <li>□ Resources</li> <li>○ Info &amp; Support</li> </ul> | Communities          Vour Communities         Vour Communities         Raymond A. Mason<br>School of Business<br>VILLIAM & MARY         Graduate Career Management         Word Communities |         |

• Please note: The system will not notify you when your request to join a community has been granted or denied. If a community you have requested to join does not appear in your "Your Communities" list after at least three business days, message the group's administrator(s).

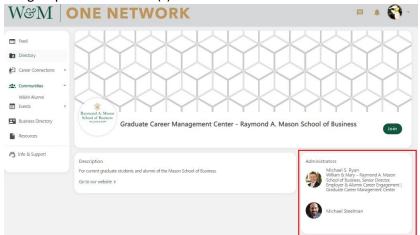

- To Interact with a Community:
  - Once logged in, in the left menu click "Communities."

|          | Feed               |   |
|----------|--------------------|---|
| 2        | Directory          |   |
| ŕ        | Career Connections | > |
| <u>.</u> | Communities        | > |
| Ē        | Events             | > |
|          | Business Directory |   |
|          | Resources          |   |
| 0        | Info & Support     |   |
|          |                    |   |

• Then click either the community name from the left menu or click the community name under "Your Communities."

| W&M │ ○                                                                                                    | NE NETWORK                                                                                                    | Þ | <b>()</b> - |
|----------------------------------------------------------------------------------------------------|----------------------------------------------------------------------------------------------------|---|-------------|
| <ul> <li>Feed</li> <li>Directory</li> <li>Career Connections          <ul> <li>Career Connections</li></ul></li></ul> | Communities<br>Your Communities                                                                                                    |   |             |
|                                                                                                    | More Communities           Revenued A. Mann<br>Robust of Biniers         Graduate Career Management Center - Raymond A. Mason School of<br>the Biniers           Seministration         Seministration           For current graduate students and alumni of the Mason School of Business. |   |             |

 Communities are best thought of as a "platform within a platform." All site functionality you've learned so far, such as how to post to the feed, comment, etc. remain the same.

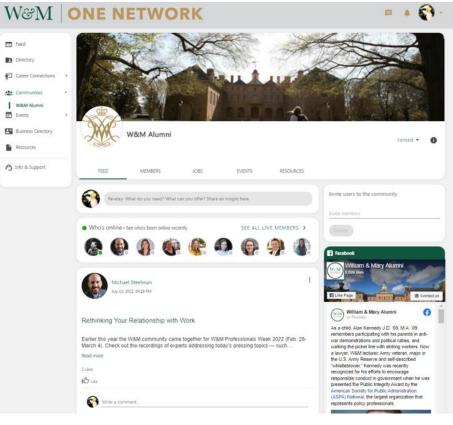

# Getting Started 6: (Alumni Only) Share a Job Opportunity

- To share a job in the W&M One Network Alumni Job Board:
  - Please note: This functionality is currently only available for the W&M alumni community on One Network. Current students and recent graduates should utilize <u>TribeCareers</u> (William & Mary's job and internship platform) to discover job opportunities.
  - o Once logged in, in the left menu click "Jobs."

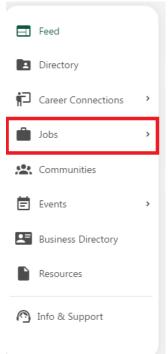

• Then click the green "Post a Job" button.

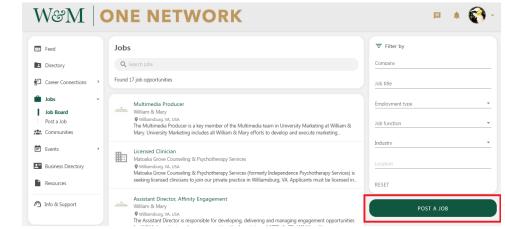

• Type your job details into the requested fields, making sure to adjust the job posting end date, then click the green "Post" button.

| Post a Job                   |                              |             |
|------------------------------|------------------------------|-------------|
| Company *                    |                              | _           |
| itle *                       |                              | _           |
| ocation                      |                              | ۵           |
| imployment type              | • Recruiter job ID           | _           |
| ab function                  |                              | T Post date |
| ndustry                      |                              | 4/23/2023   |
| General company link (NOT jo | ob posting link)             | 7/23/2023   |
| ob description               |                              |             |
|                              | B Roboto v 14px v B I U      |             |
| <u>A Y Z Y N C</u>           |                              |             |
|                              |                              |             |
|                              |                              |             |
|                              |                              |             |
|                              |                              |             |
|                              |                              |             |
|                              |                              |             |
|                              |                              |             |
|                              |                              |             |
|                              |                              |             |
|                              |                              | 000         |
| TUPLOAD PDF                  | u/i                          |             |
| Please select how you wo     | uld like candidates to apply |             |
| ● Email                      | O Through your site          |             |
| mail *                       |                              |             |
|                              |                              |             |
| Additional email             |                              |             |
|                              |                              |             |
|                              |                              |             |
| POST CANCEL                  | L                            |             |

 If you need to edit your job posting, click the job title from the job feed (or search for your job title if too many are listed).

| ₩&M                                   | 0 | ONE NETWORK                                                                                                    | P 🔺 😭 -         |
|---------------------------------------|---|----------------------------------------------------------------------------------------------------|-----------------|
| E Feed                                |   | Jobs                                                                                                    | ∓ Filter by     |
| Directory                             |   | Q Search Jobs                                                                                                    | Company         |
| Dereer Connections                    | • | Found 4 job opportunities                                                                                                    | Job title       |
| Jobs Job Board Post a Job Communities | * | Example Job     Vontanti & Many     Vontanti & Stadium Drive, Williamsburg, VA, USA     Vol                                                                                                    | Employment type |
| E Events Business Directory           | > | Multimedia Producer<br>William & Mary<br>V Willambarg W, USA<br>The Multimedia Producer is a key member of the Multimedia learn in University Marketing at William &<br>Mary University Marketing includes all William & Mary efforts to develop and execute marketing.                                | Industry        |
| Resources           Info & Support    |   | Assistant Director, Affinity Engagement<br>William & Mary<br>@ Williamsbarg, Nu USA<br>The Assistant Director is responsible for developing, delivering and managing engagement opportunities<br>for W&M alumni in two alumni communities; the Association of 1775 (Ao75), W&M's military, veterar, an | POST A JOB      |

• Then click the green "Edit" button.

| EDIT                                                                                          | DELETE                         |                                         | Added by                                                                |
|-----------------------------------------------------------------------------------------------|--------------------------------|-----------------------------------------|-------------------------------------------------------------------------|
|                                                                                               | Example Job                    |                                         | Reveley Griffin<br>Mascot, William & Mary                               |
|                                                                                               | Organization<br>William & Mary | Job function<br>Training                | -                                                                       |
|                                                                                               | Employment type<br>Full-time   | Industry<br>Education                   |                                                                         |
|                                                                                               | Website<br>www.wm.edu          |                                         |                                                                         |
| Publix Super<br>Monticello Ma<br>cito<br>cito<br>cito<br>cito<br>cito<br>cito<br>cito<br>cito | The Meadows                    | Williamsburg Water Country USA (*) Hist | Colonial<br>Maloc<br>done +<br>orsti - IV<br>sepo - IV<br>set a map and |
| Williamsburg, VA, U<br>Closing date for appli                                                 |                                |                                         |                                                                         |
| This is where you wou                                                                         | ld type the job description    |                                         |                                                                         |
| APPLY                                                                                         |                                |                                         |                                                                         |

• Make any changes necessary and then click the green "POST" button.

| Paragraph             | `   | · .  | T <sub>×</sub> | Ē       | Rob   | oto   |        | `     | ~   | 14px |      |   | ~ | В | Ι | U |   |    |   |
|-----------------------|-----|------|----------------|---------|-------|-------|--------|-------|-----|------|------|---|---|---|---|---|---|----|---|
| <u>A</u> ~ <u>#</u> ~ |     | 6    | ð              | Ŧ       | Ξ     | Ę     |        | ≣     | Я   | ¶۰   | >=   | 4 |   | ≣ | ì | ż | 8 | ⊞~ | , |
| $\langle \rangle$     |     |      |                |         |       |       |        |       |     |      |      |   |   |   |   |   |   |    |   |
| This is where y       | /ou | woul | d typ          | e the   | job d | escr  | iptior | 1     |     |      |      |   |   |   |   |   |   |    |   |
|                       |     |      |                |         |       |       |        |       |     |      |      |   |   |   |   |   |   | 0  |   |
| PLOAD PDF             |     |      |                |         |       |       |        |       |     |      |      |   |   |   |   |   |   |    |   |
|                       |     |      |                |         |       |       |        |       |     |      |      |   |   |   |   |   |   |    |   |
| lease select h        | ow  | you  | WOL            | ıld lik |       |       |        |       |     |      |      |   |   |   |   |   |   |    |   |
| lease select h        | ow  | you  | WOL            | ıld lik | 0     | Nebsi | Throu  | igh y | our |      | ings |   |   |   |   |   |   |    |   |

 Once the closing date for applications has passed, please delete the job posting from One Network. Click the job posting and then click the green "DELETE" button.

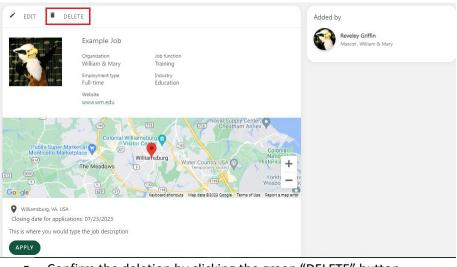

• Confirm the deletion by clicking the green "DELETE" button.

|   | Delete confirmation                                 |
|---|-----------------------------------------------------|
| E | Are you sure that you would like to delete this job |
|   | DELETE CANCEL                                       |
|   |                                                     |

## Here to Help: Questions & Feedback

- If you have any questions, comments, concerns or feedback regarding W&M One Network, please contact: <u>OneNetwork@wm.edu</u>.